### Introduction

The EmPower+ Application is intended to streamline the application process while broadening the scope of services approved applicants are eligible for. Applicants can access the application by navigating to <a href="https://www.nyserda.ny.gov/All-Programs/EmPower-New-York-Program/EmPower-Application">https://www.nyserda.ny.gov/All-Programs/EmPower-New-York-Program/EmPower-Application</a>. Applicants can access and complete the application online (an Application Portal Account is required) or print, sign and mail in a paper application.

Applicants can receive assistance from Participating Contractors and/or Community Organizations when completing an application.

### Why Complete an Application Online?

### Faster, Safer, and More Accurate:

- It's the fastest path for reviewing and approving a low or moderate-income EmPower+ applicant.
- Reduces or prevents incomplete, incorrect, or missing information in the application.
- · Sensitive documents (proof of income, utility bills) in any format (pdf, photo) are uploaded securely.
- Applicants can provide an e-signature rather than a physical one.
- Approved applications automatically and seamlessly upload into Uplight to auto-create projects.

#### More Control:

- Applicants can choose their Contractor if they own the property referenced in the application.
- · Applicants can start, stop and return to the application at anytime which is helpful if:

The application cannot be completed in one setting,

They need additional time to gather required and/or supporting documents or information.

### More Reliable Communications:

- NYSERDA staff can leverage the online application to quickly contact applicants for missing documentation or information.
- The system the application is built around provides timely, automated reminders and notifications to applicants when communication is necessary.

Reminders are sent at Days 10, 20, and 30 once an application has been initiated.

Manual cancellation of the application occurs at Day 30.

The materials below provide additional resource and materials to help applicants through the EmPower+ Application. This page contains two tabs that applicants can access. Please review each tab to review instructions or required actions when completing and submitting an online application. Note that applicants who would like to complete the application online must create an **Application Portal Account** first.

Need help? Call us at: 866-NYSERDA or email us at: info.residential@nyserda.ny.gov.

Creating an Application Portal Account

### **Salesforce Application Portal**

Applicants are required to create a Salesforce Application Portal account to use the Online Application. A Salesforce Application Portal account provides multiple methods of communication through the use of Notes and Attachments that allows Applicants to:

- Communicate with the NYSERDA program (even after application submission).
- Update information or documents in their application.
- The instructional materials below are intended to provide guidance for:
  - Applicants when creating a Salesforce Application Portal, or
  - CLEAResult Shared Services, Community Organizations, NYSERDA Energy Advisors, Participating Contractors, and Participating Utilities when assisting Applicants through the online application process.

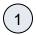

Access the Portal Registration website for the Energy Affordability & Equity Residential program.

### Salesforce Customer Registration

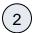

On the Portal Registration page, review the introductory text to familiarize yourself with the registration requirements.

Let's get started with creating your account:

First, please enter your first and last name and provide a valid email address

Once you click submit, an email will be sent to the address provided.

Second, follow the instructions in the email to create a password and take the next steps to complete the application.

Need help? - call 877-697-6278, email us at: info.residential@nyserda.ny.gov

Why do I need to create an account?

Clicking "apply now" allows you to set up an account. Setting up an account is the quickest way to apply for services. Once your account is set up, you can save your in-progress application, submit your application and supporting documents for review, and check on your application status. If you would rather print and mail in a paper application, you may print one here: link

(3)

On the same page, complete all three fields in the **Contact Information** section. This includes **First Name**, **Last Name**, and **E mail Address**. All fields are required.

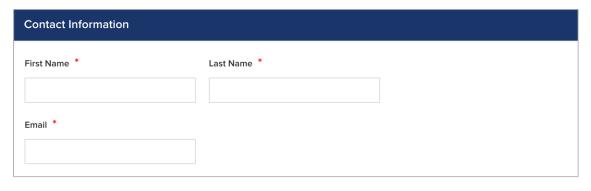

**(4)** 

Click Create.

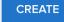

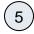

The page will reload with instructions that outline next steps. Salesforce generates an email to the email address provided in Step 3 above to continue the Salesforce Portal account creation process.

Thank you for creating an account to complete your application. An email has been sent to the email address provided. To continue the application process, please follow the directions in the email.

If an email is not received, check your spam folder to make sure the message was not flagged by your email provider. If you still can't find the email, please reach out to us by calling 877-697-6278 or emailing info.residential@nyserda.ny.gov

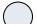

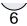

Access the email account entered into Step 3 above and locate the email sent by Salesforce. This email contains a link to continue with your Salesforce Portal account creation as well as your **Username** (the email address entered in Step 3 above with **.nyserda** appended to the end).

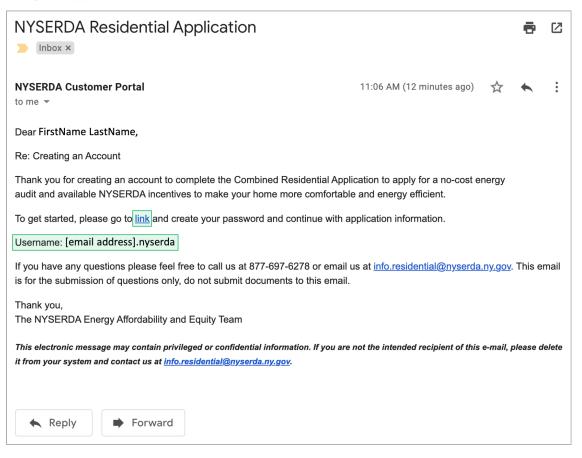

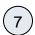

Click the link within the email.

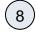

On the page you are directed to, create, and confirm, a password for your Salesforce Portal account, being sure to consider the password rules listed on the page. Then, click **Change Password**.

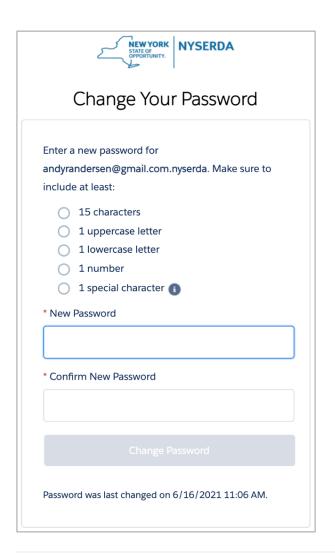

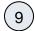

Once you click Change Password, you will be directed to your new Salesforce Portal account.

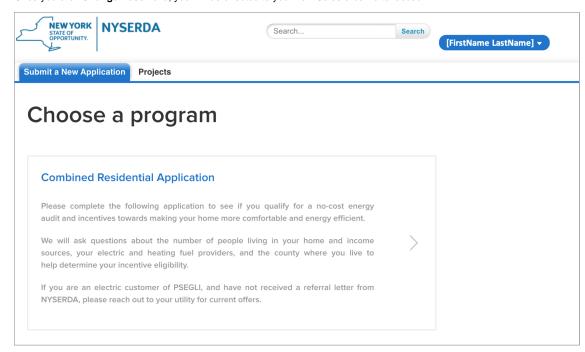

## **EmPower+ Application**

The EmPower+ Application allows applicants to access and submit either online or paper applications to the program. Applicants can receive assistance from Community Organizations and or Participant Contractors when submitting an application. Applicants who would like to submit an Online Application must create an Application Portal account first. The instructions below guide you on how to access, complete and submit a EmPower+ Application. To access instructions specific to each step below, click the learn more... link to expand the section and review the related materials.

- The instructional materials below are intended to guide:
  - Applicants when submitting an online application, or
  - CLEAResult Shared Services, Community Organizations, NYSERDA Energy Advisors, Participating Contractors, and Participating Utilities when assisting applicants through the online application process.

### **General Information**

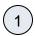

Applicants can access the online application by clicking the link below and logging into your Salesforce Portal account, then by selecting the EmPower+ Application op tion.

Salesforce Customer Login

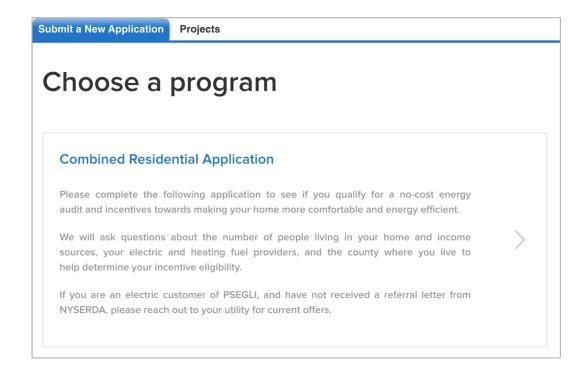

The application is comprised of seven (7) distinct steps, or pages, that you will navigate as you complete the application. Each page contains required fields and information denoted by a red asterisk.

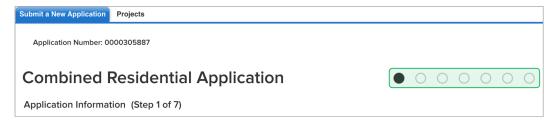

- Each step, or page, throughout the application contains instructional text at the top of the page. It is highly recommended that you review these instructional texts as they provide clarity regarding the information requested.
- Every step, or page, throughout the application contains a **Save** button at the bottom of the page. Click **Save** before exiting the application if you do not have time to complete it in one sitting.

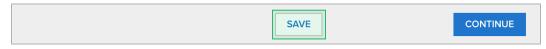

- To access a **Saved** and incomplete application:
  - 1. Log back into the Salesforce Portal
    - 2. Select the Enrollment tab

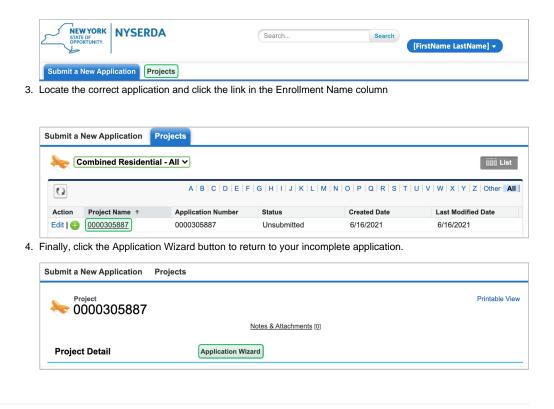

## **STEP 1: Applicant Information**

## Complete the Application Information section:

Your First Name and Last Name will pre-populate.

Select your Preferred Applicant Language from the drop-down.

Provide your Primary Phone Number.

All other fields are optional and can be completed as needed.

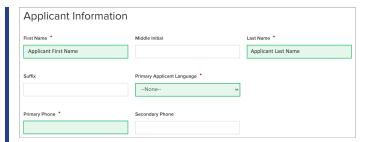

## Complete the Site Information section:

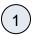

Using the **Address** field, begin typing in your street address. Salesforce will suggest verified addresses below this field as you type. Selecting an option from this list will populate all other address fields on the page.

Applicants should be aware that, depending on the internet browser used to complete the Online Application, the address fields may pre-populate based on your Browser's auto-form filling functionality, such as with Google Chrome. Applicants should review the address fields if they pre-populate and update with the correct address if necessary.

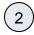

If your **Mailing** address is different from your **Address**, update the **Mailing Address** fields as needed.

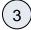

Select the appropriate response for the **Does the applicant own this site** drop down. This field identifies if the applicant is the owner of the dwelling associated with the address entered into the application.

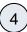

Select the option from the **Dwe Iling Type** drop-down that most closely identifies what type of dwelling exists on the site.

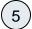

The Number of Units field becomes required if you select Multi-Family (5+ units) as the Dwelling Type.

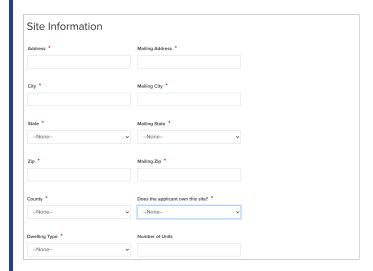

### Save & Continue:

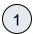

To advance to the next step, click **Continue** at the bottom of the page. It is recommended that you click **S** ave before clicking **Continue**.

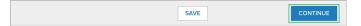

# STEP 2: Utility Information Complete the Utility Information section:

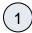

Select the Electric Utility Provider and the Primary Heating Fuel Type for the site.

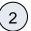

Selecting either Natural Gas or Other from the Primary Heating Fuel Type dropdown will enable an additional required field for this section that must be completed.

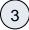

Include Electric Utility and Primary Fuel Account Numbers. These fields are optional. However, providing NYSERDA with this information will enable us to provide the most accurate and effective recommendations for work that will be performed at the site.

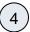

If the site has a **Secondary Heating Fuel Type**, select it from the drop-down. This field is optional.

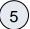

Respond to the **Additional Question**, if applicable or appropriate, with any additional information that will help NYSERDA reduce your energy consumption or reduce risks to occupant health or special needs.

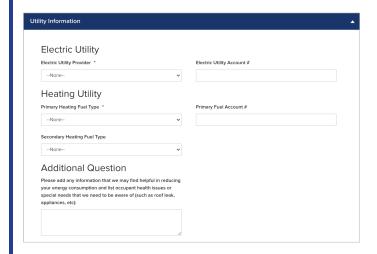

### Save & Continue:

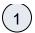

To advance to the next step, click **Continue** at the bottom of the page. It is recommended that you click **S** ave before clicking **Continue**.

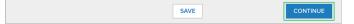

## STEP 3: Partner Information

### Complete the Partner Information section:

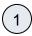

Select a contractor from the **Contractor Selection** dropdown.

- When selecting a contractor, you can either.
  - Select one that you have been working with,
    - Select the Select Next Available option to have the next available contractor assigned to your project, or
  - Select your preference for a contractor partner from the list.
- Only those contractors that serve your designated area will appear on the list.
  - If you do not see a contractor, it is likely because they do not serve your area.
- If a selected contractor cannot perform the work due to scheduling restrictions, they may not accept the project.
  - If so, an alternate will be selected by CLEAResult Shared Services.
- CLEAResult Shared Services selects contractors when they receive Paper Applications or if the Applicant did not select one when applying online.
- When applicants apply using a Campaign Code, the contractor will be selected automatically.
  - Applicants can change the pre-selected contractor at need.

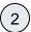

While not required, you can help NYSERDA understand if an independent organization has been assisting you with the application process. If that organization appears on the Ar e any of these organizations assisting you with the application process? dropdown, select it from the list.

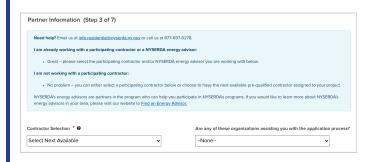

### Save & Continue:

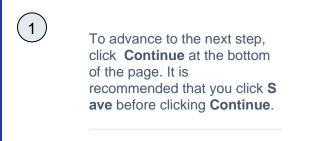

# STEP 4: Eligibility Screening

### Household Information & Demographics

Add Household Members.
The Number of Household
Members field will
automatically generate.

Complete Household Demographics details fields, selecting all options that apply for all members of the household.

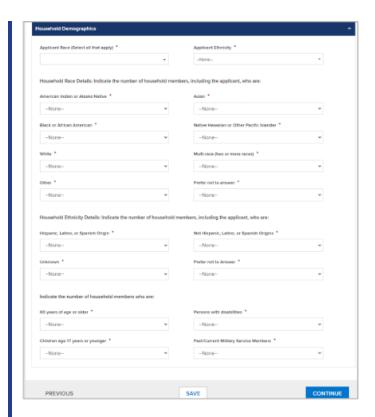

### Complete the Referral Code Screening:

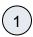

If you received a letter from NYSERDA with a Referral Code, select Yes in response to the question, enter the Referral Code in the provided field, then skip to Complete the Household Demographics Section below . No additional eligibility questions are required.

- The Referral Code field is only accessible if Yes is selected. If you have a Referral Code, enter it in the field that appears.
- Referral Codes are provided to applicants through mailed letters or emails either from the Applicant's Utility, from NYSERDA directly, or from the Office of Temporary Disability Assistance (OTDA).
- Applicants who have a referral code and enter it in the application will not need to provide additional income verification as part of the application process.
- Contractors and/or Community Organizations assisting Applicants with the application process should inquire if the Applicant, or their household, received a Referral Code through email or mail.

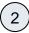

However, if you did not receive a letter with a **Referral Code**, select **No**. An additional section will appear on the application titled **Categ orical Screening**. Review instructions for that section below.

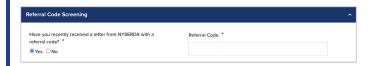

### Complete the Categorical Screening:

This section of the application will only appear if the applicant answers **No** to the question in the **Referral Code Screening** section.

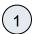

If you or any household member received an award letter for HEAP, SNAP (food benefits), SSI, TANF, or Public Assistance in the past 12 months, select **Yes**. Categorical eligibility is based on the date within the award letter. Award letters are good for one year from the date provided.

- Multiple options can be selected.
- An award letter, for each option selected, must be submitted as part of this application.

| Categorical<br>Eligibility<br>Type       | Acceptable<br>Documentation                                            | Acceptable<br>Date Range            |
|------------------------------------------|------------------------------------------------------------------------|-------------------------------------|
| HEAP                                     | <ul><li>Award Letter</li><li>OTDA<br/>provided<br/>HEAP list</li></ul> | Awarded within last 12 months       |
| SNAP                                     | Award Letter                                                           | Awarded<br>within last 12<br>months |
| TANF                                     | Award Letter                                                           | Awarded<br>within last 12<br>months |
| Supplemental<br>Security<br>Income (SSI) | <ul><li>Award Letter</li><li>Benefit</li><li>Statement</li></ul>       | Awarded within last 12 months       |

- For applicants completing the application online, the award letter can be uploaded during Ste p 6: Project Documents.
- For Paper Applications, a copy of the award letter can be submitted when mailing the application.

Once completed, advance to the **Household Demographics** section.

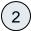

If you, or any household members did not receive any assistance listed above, select **No**. An additional section will appear on the application titled **Income Documentation Screening**. Review instructions for that section below.

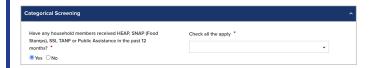

### Complete the Income Documentation Screening:

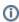

- This section of the application will only appear if the applicant:
  - Chooses not to accept Geo Eligibility determination that indicates the Applicant is Geo Eligible (if applicable), and/or
  - Answered No to the Referral Code Screening, or did not receive a Referral Code from their Utility, NYSERDA, or the Office of Temporary and Disability Assistance (OTDA), and/or
  - Is not eligible for Categorial eligibility (i.e., did not receive an award letter for HEAR, SNAP, SSI, TANF, or Public Assistance in the past 12 months).
- Applicants must document income for all members of the household if all previous eligibility requirements could not be met.

| Income Type                                | Acceptable<br>Document                                                                                     | Acceptable Date Range                                               |
|--------------------------------------------|----------------------------------------------------------------------------------------------------|---------------------------------------------------------------------|
| Social Security                            | <ul><li>Award Letter</li><li>Benefit Statement</li></ul>                                                   | Within 12 months                                                    |
| Social Security<br>Disability (SSD)        | <ul><li>Award Letter</li><li>Benefit Statement</li></ul>                                                   | Within 12 months                                                    |
| Pension                                    | <ul> <li>Pension check stub<br/>showing gross<br/>amount</li> <li>Letter from Pension<br/>Board</li> </ul> | Within 12 months                                                    |
| Disability (Short<br>Term or Long<br>Term) | Benefit Statement                                                                                          | Within 60 days                                                      |
| Child Support /<br>Alimony                 | Court Award Letter     Printout from     Domestic Relations                                                | Within 12 months (within 60 days if using printout from DR website) |
| Foster Care<br>Payment                     | Statement from<br>Social Services                                                                          | Within 60 days                                                      |

| Workers<br>Compensation    | <ul><li>Award Letter</li><li>Benefit Statement</li></ul>                                                | Within 60 days                                                                                                    |
|----------------------------|----------------------------------------------------------------------------------------------------|----------------------------------------------------------------------------------------------------|
| Unemployment               | <ul><li>Letter of<br/>Determination</li></ul>                                                           | Within 60 days                                                                                                    |
| Veterans Benefits          | <ul><li>Award Letter</li><li>Benefit Statement</li></ul>                                                | Within 12 months                                                                                                    |
| Annuities                  | Bank Statement                                                                                          | Within 60 days                                                                                                    |
| Salaries/Wages             | Pay Stubs                                                                                               | Four weeks of paystubs from the last 60 days                                                                                                    |
| Interest Income            | Bank Statement                                                                                          | Within 60 days                                                                                                    |
| Rental Income              | <ul><li>Current Lease</li><li>Rent Receipt</li></ul>                                                    | Within 12 months                                                                                                    |
| Business or Farm<br>Income | <ul> <li>Tax Return</li> <li>IRS Report of<br/>Quarterly Earnings</li> <li>Business records.</li> </ul> | Tax Return: Previous Year<br>IRS Report: Previous 3 months Business Records: Previous 3<br>months                                                                                                    |
| Tax Documentation          | Form 1040, 1040A, or<br>1040EX                                                                          | Most recent Federal Income Tax Return.  This is only acceptable if all members of the household who were required to file a tax return did so.  Additionally, all sources of income must be documented within the Tax Return for each household member.  If documenting Rental, Business, or Farm income, Applicants must submit corresponding schedules (C, E, and F) |

• This section of the application will initially contain a space for the Applicant to add income sources

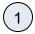

To add spaces for other members of the household for income documentation purposes, click the **Add Household Member** option.
This will open a modal window for you to document the household member's:

- First Name
- Last Name
- Age
- If they are a Full-time Student
- Gross Income Amount
- Income Source
- Income Source Frequency
- Verification Method

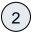

To add an income source for a household member, click the **Add Another Income Source** option below the household member to document the household member's:

- Age
- If they are a Full-time Student
- Gross Income Amount

- Income Source
- Income Source Frequency
- Verification Method

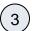

To edit or delete an income source added to a household member, click the **Pencil Icon** (edit) or **Trash Can Icon** (delete) to the far right of the listed income source.

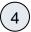

Continue adding household members and income sources as needed.

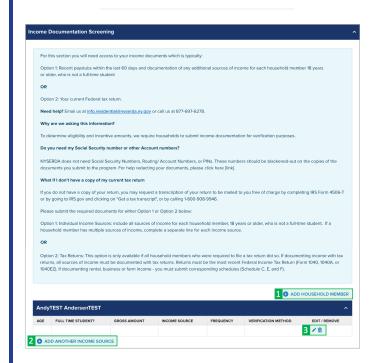

### Save & Continue:

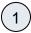

To advance to the next step, click **Continue** at the bottom of the page. It is recommended that you click **S** ave before clicking **Continue**.

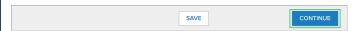

# STEP 5: Review Page Review the Application:

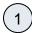

Review each section of the **Re** view Page for your application. If information on the application is incorrect, use the **Previous** button at the bottom of the page to return to previous steps (pages) and update the information as needed.

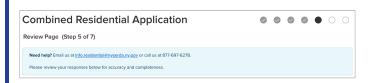

### Section D: Energy Information:

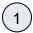

For Section D: Energy Information, read through the disclaimer and check the I agree to the terms and conditions stated above box.

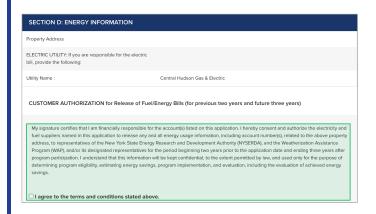

### Section H: Applicant Information:

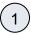

After reviewing the complete application, scroll to **Section H: Application Information**,

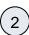

Read through the disclaimer, then click the **Electronic Signature** button.

Applicants are not required to provide **Electronic Signatures**. However applicants must satisfy one of alternate options below when not providing an **Electronic Signature**:

 Applicants who would prefer to print and mail a hand-signed application can bypass the Electronic Signature and click Pri nt at the bottom of the page instead. Applicants must also provide, along with the signed application, any supporting documents required to provide proof of choices made during Ste p 4: Eligibility Screening.

**Energy Audit Application** 

2 Wall Street,

Albany, New York 12205
• Applicants who would prefer to hand sign the application, but still submit electronically, can click Print at the bottom of the page, hand sign the application, and scan the signed application onto their computer for upload during Step 6: Project Documents.

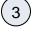

You will be directed to electronically sign the application through **DocuSign**. When the page loads, check the agreement box and click **C ontinue** at the top of the page.

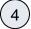

croll to the bottom of the application and click the **Sign** option next to the Applicant Signature field.

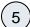

In the modal window that appears, click **Adopt and Sign** to electronically sign the application. Your **Name**, **Initials** will pre-populate and a, and signature example will already be completed for you.

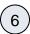

Your signature example will now appear on the signature line for the application. Click **Fi nish** to return to the application.

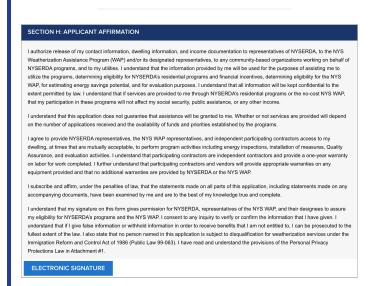

### **Print & Continue:**

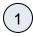

If you'd like a copy of the application, click **Print**.

 Applicants who prefer to hand sign the application can bypass the Electronic Signature, clicking the Print button to print the application. Hand sign the application then either mail it in along with all required supporting documentation or scan the signed application onto your computer and upload it to the Online Application in the Step 6: Project Documents.

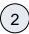

To advance to the next step, click **Continue** at the bottom of the page.

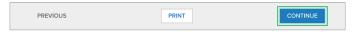

# STEP 6: Project Documents

### Review the Required Documents section:

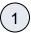

The **Required Documents** section will outline any documents that are required as part of you application.

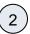

If your application requires multiple documents, each will be listed as a separate line item. Click the **Choose File** button to the right of each requested required document to locate and upload the file from your computer.

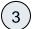

If you Electronically Signed the application in a previous step, there is no need to upload a signed application. However, if you chose to sign the application manually, after printing it, you will be required to upload a signed copy of the application to this section.

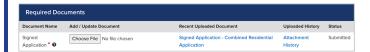

### Complete the Other Documents section:

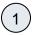

If there are any additional supporting documents you'd like to include as part of the application, click the **Add Another Document** option to locate and upload a document or file from your computer.

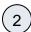

Continue adding additional documents or files as needed.

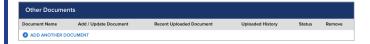

# Save & Continue:

To advance to the next step, click **Continue** at the bottom of the page. It is recommended that you click **S** ave before clicking **Continue**.

SAVE

# STEP 7: Submission Page Submit the Application:

On the last page of the application, click the **Submit** button.

2

When you have successfully submitted your application, the page will reload and display Application Status: Your application has been submitted successfully.

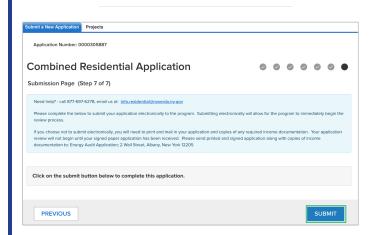

# Next Steps Application Review and Approval

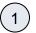

CLEAResult Shared Services will review your submitted application. If they require additional information or documentation, you will receive an email communication identifying the needed information.

- Applicants should respond to this communication within ten (10) days to provide the request information.
- Applicants who do not respond after ten (10) days to the initial notice will receive two (2) additional notices (the second at Day 20 and the third at Day 30) to remind them of the required information they must provide.
- Once an applicant responds to any of the 3 (three) communications, the application will continue through the approval process.
- Applicants who fail to respond to any of the three (3) notices will have their application cancelled systematically.

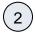

If you application is approved, you will receive an email notice guiding you on next steps.

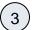

If you application is rejected, you will receive an email notice outlining the reason for denial.

EmPower+ Home